## **Creating a basic flow**

To create a basic flow

- 1. Open the Use Case Specification window and click the **Use Case Scenario Sketch** property group.
- 2. In the Basic Flow area, click the Add new step button **DEF** or press Alt+ENTER and type a name of the basic flow step. Repeat this action for each basic flow step you need to create.

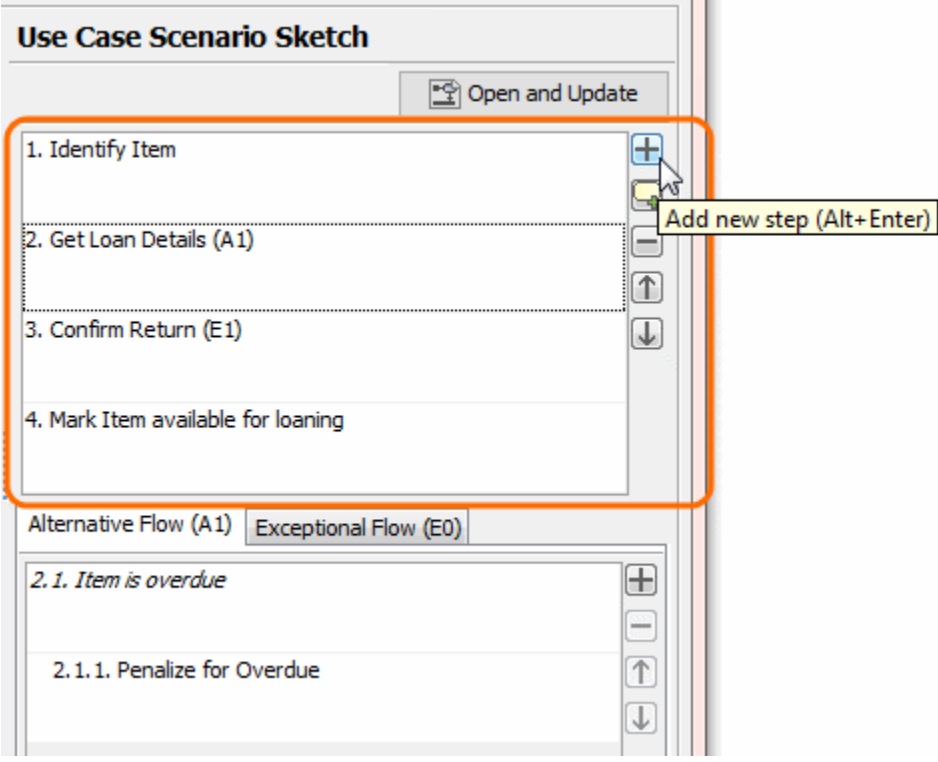

Steps of the basic flow are numbered automatically. Use the Up Land Down buttons to change the order of steps. In the activity diagram, steps are represented according to their order in the Use Case scenario.

## **Related pages**

- [Model Elements](https://docs.nomagic.com/display/MD2021xR2/UML+elements)
- [Transition](https://docs.nomagic.com/display/MD2021xR2/Transition)
- [State Machine diagram](https://docs.nomagic.com/display/MD2021xR2/State+Machine+diagram)
- [Activity diagram](https://docs.nomagic.com/display/MD2021xR2/Activity+diagram)
- [Sequence diagram](https://docs.nomagic.com/display/MD2021xR2/Sequence+diagram)
- [Use Case diagram](https://docs.nomagic.com/display/MD2021xR2/Use+Case+diagram)